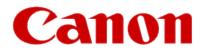

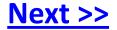

# Getting Your Multifunction Back On Your Network After A Router Or Network Change

PIXMA MG5320 Macintosh OS

## Important

If any of the following situations exist

- You have replaced your Router or Access Point
- You want to use a different wireless network
- Router settings have been changed.

Please complete the following steps to apply the new configuration settings to your multifunction.

## Preparing to Connect My Multifunction To My Network

#### **Network Requirements**

Before connecting the machine to the network, make sure that configuration of the computer and access point or router is complete, and that the computer is connected to the network.

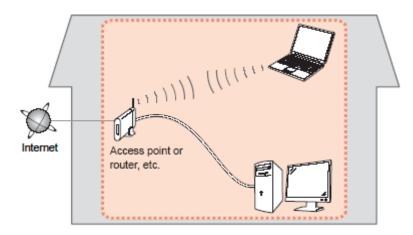

#### **Wireless Connection**

Before connecting the machine to the network, the computer needs to be connected to the network. Make sure that configuration of the computer and access point or router is complete.

<< Previous

Next >>

## Preparing to Connect My Multifunction To My Network

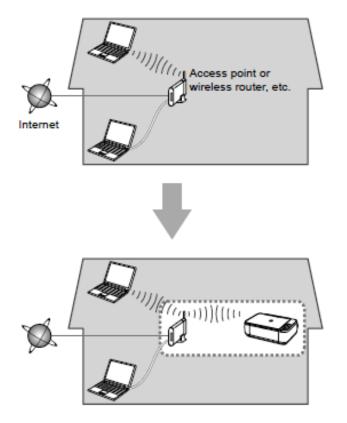

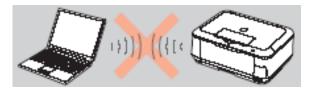

An "Ad-hoc connection," which establishes a direct connection to the computer over a wireless connection without using an access point, is not supported.

<< Previous

Next >>

A wireless access point or router is required to use your printer on a wireless LAN.

#### **Notes on Network Connection**

• The configuration, router functions, setup procedures and security settings of the network device vary depending on your system environment. For details, refer to your device's instruction manual or contact its manufacturer.

- In an office setup, consult your network administrator
- If you connect to a network that is not protected with security measures, there is a risk of disclosing data such as your personal information to a third party.
- If an error message appears or if you have trouble with the network connection, refer to the printed manual: Network Setup Troubleshooting.
- Place the machine and computer on the same network segment.

## **Software Installation**

To use the machine by connecting it to a computer, software including the drivers needs to be copied (installed) to the computer's hard disk. The installation process takes about 20 minutes. (The installation time varies depending on the computer environment or the number of application software to be installed.)

#### IMPORTANT

- Log on as the administrator (or a member of the Administrators group).
- Quit all running applications before installation.
- Do not switch users during the installation process.
- Internet connection may be required during the installation. Connection fees may apply. Consult the internet service provider.
- It may be necessary to restart your computer during the installation process. Follow the on-screen instructions and do not remove the Setup CD-ROM during restarting. The installation resumes once your computer has restarted.

• If the firewall function of your security software is turned on, a warning message may appear that Canon software is attempting to access the network. If such a warning message appears, set the security software to always allow access.

<< Previous

Next >>

## **Connecting to the Wireless Network**

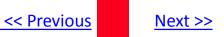

#### Installing the PIXMA MG5320 on Your Wireless Network

When you reinstall your printer on your network because of a router or network change, you follow the same procedure as for a first time install. A step-by-step walk through of the wireless setup is built in to the installation routine of the software that shipped with your PIXMA.

**Insert the Setup CD-ROM** \* that came with your printer into your CD-ROM drive and proceed through the easy to follow instructions. Doubleclick the **Setup** icon to start the installation.

Setup

If the following screen appears, click Start Setup Again

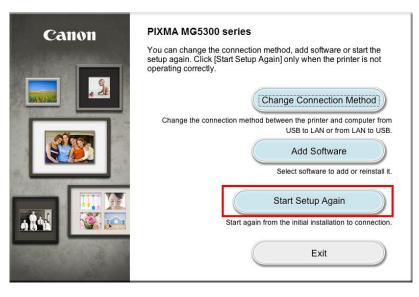

\* If you do not have the Setup CD-ROM you can still Install the printer using the download file available on our web site. <u>Click Here for information.</u>

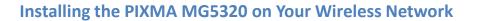

Continue to follow on-screen instructions. Be sure to select Wireless Connection on the Connection Method Selection screen (1-2).

| 1 -2 Connection Method Selection                                                                                                    |  |  |  |  |  |  |
|----------------------------------------------------------------------------------------------------|--|--|--|--|--|--|
| Select a method to connect the printer.                                                                                                    |  |  |  |  |  |  |
| Wireless Connection                                                                                                    |  |  |  |  |  |  |
| Select this when using the printer with your computer via Wi-Fi (without using a cable), or when sharing the printer with other computers. Access point (or wireless router) is required. |  |  |  |  |  |  |
| USB Connection                                                                                                    |  |  |  |  |  |  |
| Select this when using the printer by connecting it to a computer with a USB cable.                                                                                                    |  |  |  |  |  |  |
|                                                                                                    |  |  |  |  |  |  |
|                                                                                                    |  |  |  |  |  |  |

Continue to follow instructions until the Setup Procedure Selection screen (3-1) appears. This is shown on the next page

<< Previous

Next >>

## **Connecting to the Wireless Network**

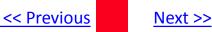

The printer automatically searches for access points that support WPS (Wi-Fi Protected Setup)\*.

\*Unless you are absolutely sure your access point supports WPS and you are familiar with activating this on your access point, **press the Stop button** on the printer's operation panel and click on **Other Methods** on the **Setup Procedure Selection** screen (screenshot shown below)\*.

If the **Push Button Method** is not shown on the printer's operation panel (when no WPS access points have been detected), select **Standard** setup on the printers operation panel, then click **Other Methods** on the **Setup Procedure Selection** screen

3-1 Setup Procedure Selection

Click the method below that matches the screen displayed on your printer.

If the Push Button Method screen is displayed on the printer but you are unsure if your **router** supports this technology, press the **Stop** button and choose **Standard setup**.

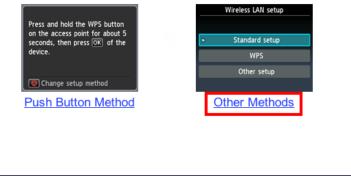

If you selected the **Push Button Method**, follow any remaining instructions to complete setup.

Click here to skip to software installation

If you selected **Other Methods**, please continue to the next page for important information

## **Connecting to the Wireless Network**

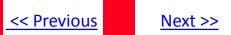

#### For Standard setup only

Select Standard setup on the Setup Procedure Selection screen (3-2)

| Connect to Access Point by<br>entering the Network Password | Standard setup |
|-------------------------------------------------------------|----------------|
| Connect to <b>WPS</b> -compatible<br>Access Point           | WPS            |
| Connect Using Other Methods                                 | Other setup    |
|                                                             |                |
|                                                             |                |
|                                                             |                |
|                                                             |                |
|                                                             |                |
|                                                             |                |

Continue to next page before proceeding any further with setup

Step 4-2

Follow On-screen instructions. When you get to Step 4-2 and later in Step 4-4 (screens shown below) you will need to know SSID and password information\*

Step 4-4

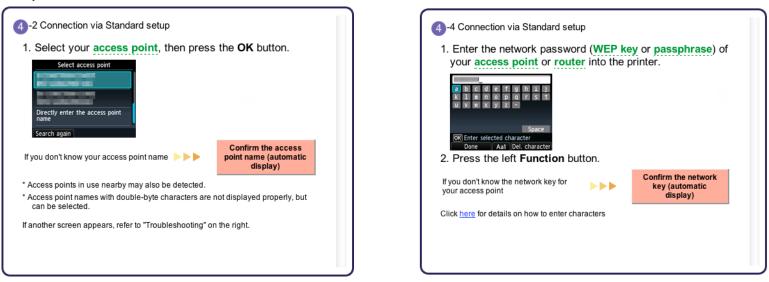

## \*Unless you are absolutely certain of this information, please continue to the next page for information on locating / verifying this information

Continue to follow the on-screen instructions. Click Next when the Completion of Connection screen (4-7) appears.

If you don't know your Access Point / Router name or SSID\*, or the Passphrase or Network key for your wireless network, you can find this information during Standard setup using the Setup CD-ROM or the downloaded file (Mini Master Setup).

\*The terms 'SSID' and 'AccessPoint / Router' refer to a name used to identify the specific Access Point or Router. "Passphrase' and 'Network Key' refer to a password required to prevent unauthorized access to communication.

Look for the **Confirm the access point name** or the **Confirm the network key (automatic display)** buttons during the setup procedure.

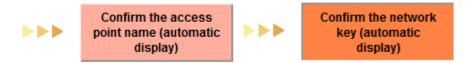

Clicking either of these buttons will give the needed information. On a Mac OS X system you may need to click 'Allow' on one or more windows after clicking either of the above buttons. See example below of the Wireless Lan Setup Information window. (appearance varies depending on Operating System). Use the provided information when selecting the Access Point / Router and for entering the Network Key (Steps 4-2 and 4-4 on the previous page).

| Below is information about the access points detected from your computer. |                                            |  |  |  |  |  |  |
|---------------------------------------------------------------------------|--------------------------------------------|--|--|--|--|--|--|
| Access Point Na                                                           | cess Point Na Network Key (Encryption Key) |  |  |  |  |  |  |
| YourNetName                                                               | YourPassPhraseorNetKey                     |  |  |  |  |  |  |
|                                                                           |                                            |  |  |  |  |  |  |
|                                                                           |                                            |  |  |  |  |  |  |
|                                                                           |                                            |  |  |  |  |  |  |
|                                                                           |                                            |  |  |  |  |  |  |
| OK                                                                        |                                            |  |  |  |  |  |  |

Next >>

<< Previous

<< Previous

Next >>

Network setup is complete. Continue to follow any remaining On-screen instructions to install the software. On the Software Installation List screen, select any software to be installed. **MP Drivers** and **Canon IJ Network Tool** are required for the printer to be able to print and scan and cannot be de-selected. **MP Navigator EX** and **Easy-PhotoPrint EX\*** are highly recommended to take full advantage of your printer's features. It is not necessary to reinstall these application programs if they were installed previously.

#### Software Installation List

The selected software will be installed. Make sure that the software you want to install is selected, and then click [Next].

You need to install all the software below to use all functions of this printer.

| ≤ | MP Drivers            | 190 MB | Drive Lion 30925 MB free space |
|---|-----------------------|--------|--------------------------------|
|   | ScanGear              | 90 MB  |                                |
|   | On-screen Manual      | 250 MB |                                |
|   | MP Navigator EX       | 95 MB  |                                |
|   | Speed Dial Utility    | 10 MB  | Total used space: 210 MB       |
|   | Easy-PhotoPrint EX    | 610 MB |                                |
|   | Solution Menu EX      | 20 MB  |                                |
| ☑ | Canon IJ Network Tool | 20 MB  |                                |
|   |                       |        | Select All                     |
|   |                       |        | Clear All                      |
|   | Back                  |        | Next                           |

\*Note: If you are using the downloaded Mini Master Setup file, only the MP Drivers and Canon IJ Network Tool will be installed.

You can download the additional software applications from the **Software** section of the **Drivers & Software** page where you obtained the Mini Master setup file.

It is not necessary to reinstall these application programs if they were installed previously.

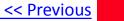

Click Add Printer on the Add Printer window.

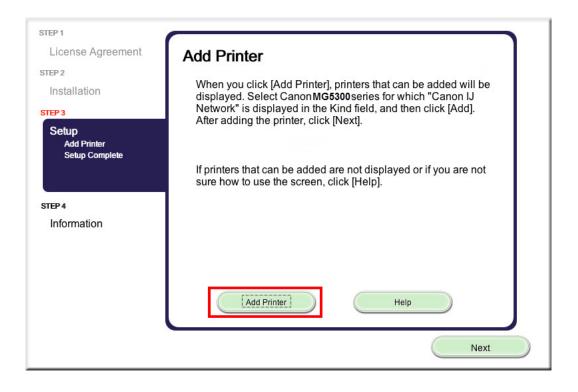

#### Select the Canon MG5300 series with Canon IJ Network listed in the Kind column. Click Add.

| ● ○ ○                   | Add Printer |                       |
|-------------------------|-------------|-----------------------|
| 🖴 👝 🙆 🚔                 | Q           |                       |
| Default Fax IP Windows  |             | Search                |
| Printer Name            |             | ▲ Kind                |
| Canon MG5300 series     |             | Bonjour Multifunction |
| Canon MG5300 series     |             | Canon IJ Network      |
| Canon MX520 series      |             | Bonjour Scanner       |
| Canon MX890 series      |             | Bonjour Multifunction |
| Canon MX890 series      |             | Canon IJ Network      |
|                         |             |                       |
|                         |             |                       |
|                         |             |                       |
| -                       |             |                       |
| Name: Canon MG530       | )O series   |                       |
| Name. Canon Messo       | 70 series   |                       |
| Location:               |             |                       |
|                         |             |                       |
| Print Using: Canon MG53 | 00 series   | *                     |
|                         |             |                       |
|                         |             |                       |
|                         |             |                       |
|                         |             | Add                   |
|                         |             |                       |

Next >>

<< Previous

Click Next on the Add Printer window.

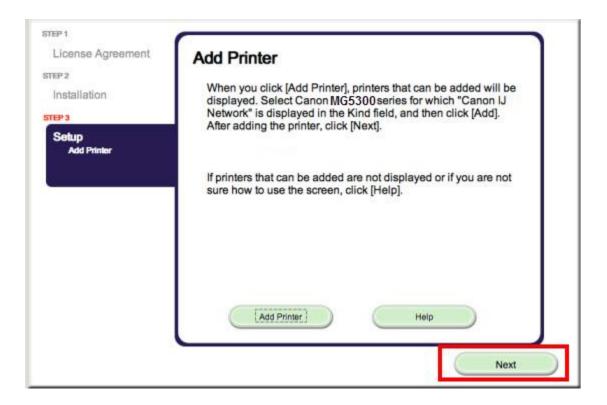

Setup is complete. Continue to follow on-screen instructions to finish and exit the setup program.

Next >>

<< Previous

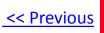

### **Installing the PIXMA MG5320 on Your Wireless Network**

If you can't find your CD-ROM, you may download the MG5300 series Mini Master Setup, which includes the same step-by-step installation as the CD-ROM, by following the instructions below:

- 1. Click here to access the MG5320 Drivers & Software page.
- 2. Select the operating system and version of your computer (see example below).
- 3. Expand the 'Drivers' section, if necessary, by clicking the red triangle.
- 4. Click on 'MG5300 series Mini Master Setup' .
- 5. After reading the details and disclaimer, click 'I Agree Begin Download' and save the file to your computer.
- 6. Once the download is complete, double-click the file from its download location to begin the installation.

#### **Drivers & Software**

Select an Operating System and OS Version from the drop down menu below then click ( view the latest supported files for your product. Click on the file description to navigate to click on "I Agree - Begin Download" to start downloading.

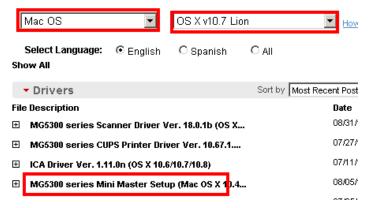

#### Return to Setup instructions

Free Manuals Download Website <u>http://myh66.com</u> <u>http://usermanuals.us</u> <u>http://www.somanuals.com</u> <u>http://www.4manuals.cc</u> <u>http://www.4manuals.cc</u> <u>http://www.4manuals.cc</u> <u>http://www.4manuals.com</u> <u>http://www.404manual.com</u> <u>http://www.luxmanual.com</u> <u>http://aubethermostatmanual.com</u> Golf course search by state

http://golfingnear.com Email search by domain

http://emailbydomain.com Auto manuals search

http://auto.somanuals.com TV manuals search

http://tv.somanuals.com